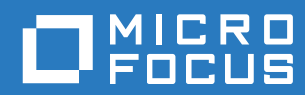

# GroupWise Web User Guide

**April 2021**

#### **Legal Notices**

© Copyright 1993 - 2021 Micro Focus or one of its affiliates.

The only warranties for products and services of Micro Focus and its affiliates and licensors ("Micro Focus") are set forth in the express warranty statements accompanying such products and services. Nothing herein should be construed as constituting an additional warranty. Micro Focus shall not be liable for technical or editorial errors or omissions contained herein. The information contained herein is subject to change without notice.

# **Contents**

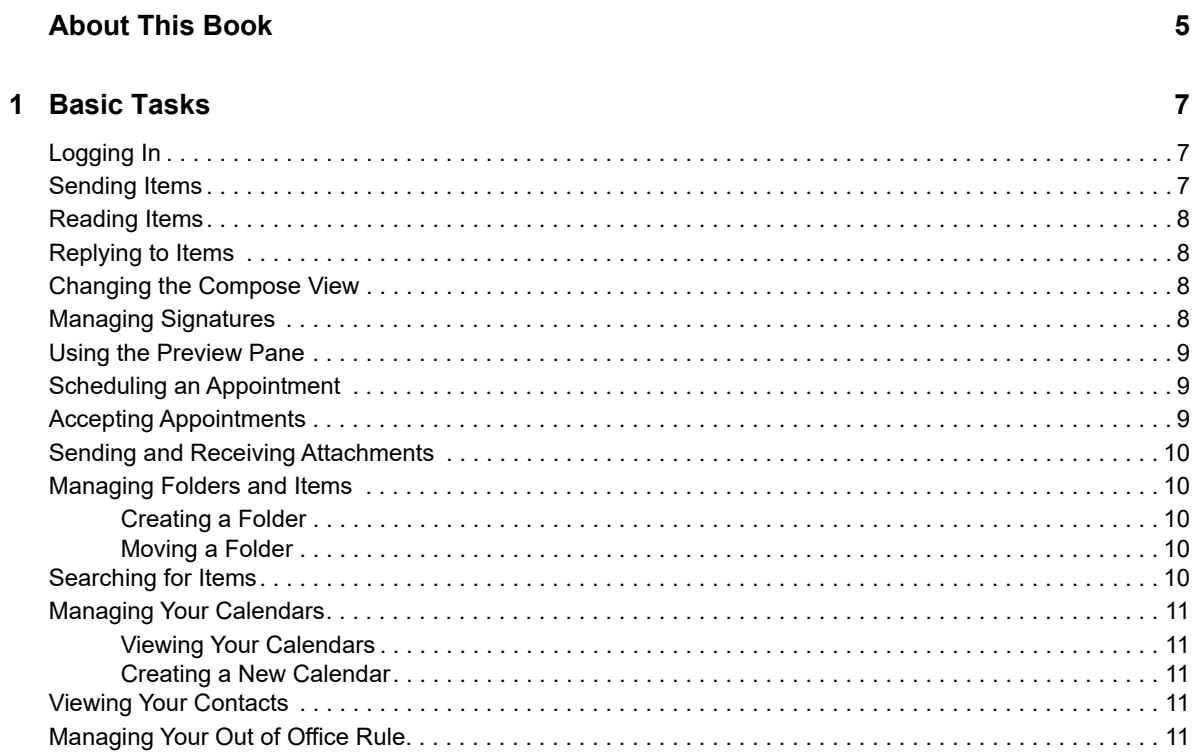

#### 2 Advanced Tasks

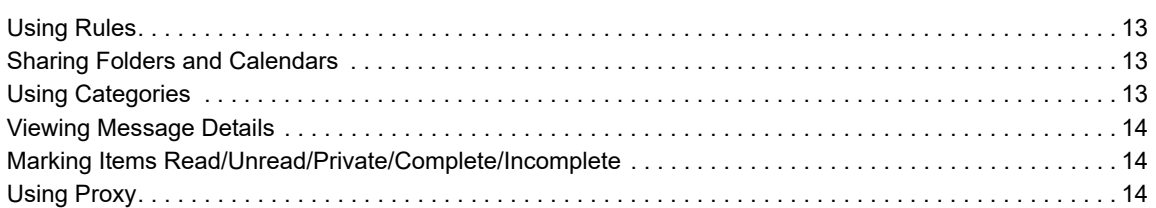

 $13$ 

# <span id="page-4-0"></span>**About This Book**

The *GroupWise Web User Guide* provides conceptual information about GroupWise Web. This book includes step-by-step guidance for common tasks.

#### **Intended Audience**

This book provides information for users wanting to use GroupWise in a web browser.

#### **Additional Documentation**

For the most recent version of this guide and other GroupWise documentation resources, visit the [GroupWise 18 Documentation website](https://www.novell.com/documentation/groupwise18/) (https://www.novell.com/documentation/groupwise18/). Some documentation is available shortly after general availability in national languages other than English: French, German, Japanese, Portuguese, Spanish, Chinese Simplified, and Chinese Traditional.

#### **Contact Information**

We want to hear your comments and suggestions about this book and the other documentation included with this product. You can use the **comment on this topic** link at the bottom of each page of the online documentation, or send an email to [Documentation-Feedback@microfocus.com.](mailto:Documentation-Feedback@microfocus.com)

For specific product issues, contact Micro Focus Customer Care at [https://www.microfocus.com/](https://www.microfocus.com/support-and-services/) [support-and-services/](https://www.microfocus.com/support-and-services/).

# 1

# <span id="page-6-0"></span><sup>1</sup>**Basic Tasks**

- ["Logging In" on page 7](#page-6-1)
- ["Sending Items" on page 7](#page-6-2)
- ["Reading Items" on page 8](#page-7-0)
- ["Replying to Items" on page 8](#page-7-1)
- ["Changing the Compose View" on page 8](#page-7-2)
- ["Managing Signatures" on page 8](#page-7-3)
- ["Using the Preview Pane" on page 9](#page-8-0)
- ["Scheduling an Appointment" on page 9](#page-8-1)
- ["Accepting Appointments" on page 9](#page-8-2)
- ["Sending and Receiving Attachments" on page 10](#page-9-0)
- ["Managing Folders and Items" on page 10](#page-9-1)
- ["Searching for Items" on page 10](#page-9-4)
- ["Managing Your Calendars" on page 11](#page-10-0)
- ["Viewing Your Contacts" on page 11](#page-10-3)
- ["Managing Your Out of Office Rule" on page 11](#page-10-4)

# <span id="page-6-1"></span>**Logging In**

- □ Go to your GroupWise Web server URL into a browser.
- $\Box$  Enter your GroupWise user name and password.
- $\Box$  (Optional) If you are using Advanced Authentication, use your authentication method to login as well.

For more information about Advanced Authentication, see [Using Advanced Authentication](https://www.novell.com/documentation/groupwise18/pdfdoc/gw18_guide_userwin/gw18_guide_userwin.pdf#logginginaauth) in the *[GroupWise 18 Client User Guide](https://www.novell.com/documentation/groupwise18/pdfdoc/gw18_guide_userwin/gw18_guide_userwin.pdf#frontpage)*.

# <span id="page-6-2"></span>**Sending Items**

To send and item:

 Hover the **Compose** button and select the type of item you would like to send: **Mail, Task, Phone, Appointment, or Note**.

or

Click **Compose** to send an email.

Fill out the fields for the item type you have selected and click **Send**.

## <span id="page-7-0"></span>**Reading Items**

To read an item:

 $\Box$  If you have the preview pane enabled, single clicking the item displays it in the preview pane.

or

Double click the item to open the item to read it.

## <span id="page-7-1"></span>**Replying to Items**

If you are using the **Preview Pane**, you can send one line replies to items. To send a full reply to an item:

Click **Reply** or **Reply All** in the **Preview Pane**.

or

Double-click the item.

Write your response to the item and click **Send**.

#### <span id="page-7-2"></span>**Changing the Compose View**

By default, GroupWise Web lets you compose new messages and signatures in an integrated richtext, HTML editor. You can use fonts and colors in your text, insert images, and create hyperlinks.

Alternatively, you can compose using a plain text view.

□ To switch between HTML and plain-text modes, use the icon in the bottom bar.

**WARNING:** When you switch from HTML to plain text mode, all formatting is lost.

If you proceed through the warning that displays, only your text remains. GW Web discards all formatting, images, links, etc.

To set your default Compose View, click the icon, select **Plain Text** or **HTML**, Click **Save**.

#### <span id="page-7-3"></span>**Managing Signatures**

GroupWise Web lets you manage your signatures:

**□** Click the  $\frac{\, \circledR \,}{\,}$  icon and select Signatures.

To enable your default signature for use, select the **Turn on my signature** option.

- To have your default signature added to new messages, select **Automatically add**.
- To choose whether to add your default signature to a new message, select **Click to add**.
- $\Box$  To create a new signature, click  $\Box$  ADD, specify a name, use the HTML editor to create the signature, then click **Save**.
- To modify a signature, click it in the Signature List, make the desired changes, then click **Save**.
- To set a signature as your default, open the signature for editing, enable the **Make Default Signature** option, then click **Save**.
- To add your default signature to an email you must have enabled the **Turn on my signature** option, created the signature, and set it as the default.

If you have selected the **Automatically add** option, your default signature is added when you create/open a new email.

If you have selected the **Click to add** option, you can add the signature as you create the email.

 $\Box$  To remove a signature, click the  $\Box$  icon to its right.

#### <span id="page-8-0"></span>**Using the Preview Pane**

The Preview Pane lets you view your items without fully opening them. It is similar to the QuickViewer in the GroupWise client. In the Preview Pane, you can do the following:

- Delete, Reply, Reply All, Forward, Accept, Decline, Select Categories, Mark Read/Unread, Mark Private, and Move options on the item in the top menu bar.
- View the properties on an item using the menu button  $=$  .
- Write a one line reply to an item and send it.

You can enable/disable the Preview Pane by doing the following:

□ Click the Settings button

**Select Toggle Preview Pane.** 

#### <span id="page-8-1"></span>**Scheduling an Appointment**

To schedule and appointment:

Hover the **Compose** button and select **Appointment**.

 $\square$  Specify the details of the appointment and click  $\square$  next to the start date to check if users are

busy. It will turn to  $\bullet$  if one or more users are not available.

When you have filled out the appointment, click **Send**.

#### <span id="page-8-2"></span>**Accepting Appointments**

To accept appointments:

In the preview pane top bar, click **Accept**.

or

Open the appointment, and click **Accept** in the top bar.

#### <span id="page-9-0"></span>**Sending and Receiving Attachments**

When sending an item:

 $\Box$  Click the attachment icon in the bottom bar to select a file to attach.

or

Drag and drop a file in the compose view.

When receiving an item, attachments appear at the bottom of the item with an icon representing what it is. To view the attachment:

 $\Box$  Click on the attachment icon to see an HTML preview of the item.

**NOTE:** Power Point files won't render if you are using a Linux DVA.

or

Click the download button to download the attachment.

#### <span id="page-9-1"></span>**Managing Folders and Items**

#### <span id="page-9-2"></span>**Creating a Folder**

To create a folder:

- □ Right click on the folder you want to be the parent folder and select New Folder.
- $\Box$  Enter the name of the new folder and click okay.

#### <span id="page-9-3"></span>**Moving a Folder**

To move a folder:

 $\Box$  Drag the folder where you want it to appear in the folder list. You can nest folders by dropping them on another folder. The folder will be highlighted green if you can nest the folder and red if you cannot.

#### <span id="page-9-4"></span>**Searching for Items**

To search for items:

 Click in the **Search** box and type in your search. All of your folders are searched. To exit the search, click on a folder in the folder list.

# <span id="page-10-0"></span>**Managing Your Calendars**

#### <span id="page-10-1"></span>**Viewing Your Calendars**

To view your calendars:

- $\Box$  Click the Calendar tab in the menu bar.
- $\Box$  (Optional) In the calendar list, select the calendars you want visible.

#### <span id="page-10-2"></span>**Creating a New Calendar**

To create a calendar:

- Right click on **Calendar** in the calendar list and select **New Calendar**.
- $\Box$  Give your new calendar a name and click okay.

# <span id="page-10-3"></span>**Viewing Your Contacts**

You can view the System Address Book and Frequent Contacts in GroupWise Web. You cannot create contacts. To view your contacts:

- Click the **Contacts** tab in the menu bar.
- Select **GroupWise Address Book** or **Frequent Contacts** in the contacts folder list.
- (Optional) Filter to find the contact you are looking for using the **Filter** box at the top of the contact list.

## <span id="page-10-4"></span>**Managing Your Out of Office Rule**

To edit your Out of Office Rule:

**口** Click the  $\frac{\phi}{\phi}$  icon and select Out of Office Rule.

 $\Box$  Enter the information for your Out of Office Rule and click okay.

# <span id="page-12-0"></span>2 <sup>2</sup>**Advanced Tasks**

- ["Using Rules" on page 13](#page-12-1)
- ["Sharing Folders and Calendars" on page 13](#page-12-2)
- ["Using Categories" on page 13](#page-12-3)
- ["Viewing Message Details" on page 14](#page-13-0)
- ["Marking Items Read/Unread/Private/Complete/Incomplete" on page](#page-13-1) 14
- ["Using Proxy" on page 14](#page-13-2)

## <span id="page-12-1"></span>**Using Rules**

GroupWise Web lets you manage your current rules and create Delete, Reply, Forward, and Move rules. To manage or create a rule:

**Click the**  $\frac{10}{10}$  **icon and select Rules.** 

In the Rules menu, you can Create, Edit, Enable, Run, or Delete a rule.

- $\Box$  Select the Rule you want to edit, or click  $\Box$  and select the rule you want to create.
- $\Box$  Make the changes you want to the rule or specify the settings for the new rule and click okay.

#### <span id="page-12-2"></span>**Sharing Folders and Calendars**

To share a folder or calendar:

- Right click on the folder you want to share and select **Sharing**.
- $\Box$  Type in the names of the people you want to share the folder with and click okay.

Users are sent a message saying you shared a folder or calendar with them. If you are shared a folder or calendar, you can accept the share in the notification message.

# <span id="page-12-3"></span>**Using Categories**

Categories let you manage the items in your mailbox. To use categories, you must be using the Preview Pane. To add a category to an item:

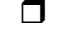

 $\Box$  In the Preview Pane menu bar at the top, click  $\circ$   $\vee$  .

 $\Box$  Select the categories you want to apply to the item. The category color appears next to the item in the items list.

If you don't see a category you would like, click **Manage** at the top. You can then create and delete categories.

#### <span id="page-13-0"></span>**Viewing Message Details**

To view message details, you must be using the Preview Pane. To view the message details:

- $\Box$  In the Preview Pane menu bar at the top, click  $\Xi$ . The Preview Pane switches to the message details. You can click **Advanced Properties** to see advanced details.
- $\Box$  To switch back to the message, click  $\equiv$  .

#### <span id="page-13-1"></span>**Marking Items Read/Unread/Private/Complete/ Incomplete**

You can mark items read, unread, private, complete, or incomplete by right clicking on the item in the Item List, or using the Preview Pane.

In the Item List:

- $\Box$  Right click on the item.
- $\Box$  Select the option from the menu.

In the Preview Pane:

 $\Box$  In the menu bar at the top, click  $\ddots$  and select the option.

To mark a task complete/incomplete, check the **Complete** button next to the date in the message at the top right.

## <span id="page-13-2"></span>**Using Proxy**

#### **New in 18.3**

Proxy lets you view an manage other mailboxes whose users have given you access. GW Web lets you manage proxy access to your mailbox, add new users to your proxy list, and view proxy mailboxes in another window.

#### **Proxying to Another Mailbox**

- Click  $\left[\frac{R_{\text{Prows}}}{R_{\text{Prows}}} \right]$  in to top right of the menu bar.
- $\Box$  (Optional) Add the user you want to proxy to if they are not in the list by specifying their name in the **Add User** field.
- $\Box$  Select the user whose account you want to proxy into.

#### **Managing User Proxy Access to your Account**

- 口 Click  $\frac{\Phi}{\Phi}$  in the top right of the menu bar.
- **Select Manage Proxy Access.**
- $\Box$  Enter a user's name and give them the rights you want them to have in your mailbox

#### or

Click on a user's name to change their proxy rights. You can also delete the user so the don't have proxy rights to your mailbox.